# blaulicht SMS

### Systemeinstellungen bei Apple iPhone (iOS 11)

#### Um sicherzustellen, dass Alarm-Benachrichtigungen am iPhone ab iOS 11 empfangen und gesehen werden müssen folgende Systemeinstellungen gesetzt werden:

- 1. iPhone-**Einstellungen inder and State**
- 2. Unten in den Einstellungen sind alle installierten Apps aufgelistet. Hier die **blaulichtSMS** App suchen und antippen
- 3. Hintergrundaktualisierung einschalten
- 4. Mobile Daten einschalten
- 5. Menüpunkt Mitteilungen auswählen
- 6. Hier müssen folgende Einstellungen AKTIVIERT werden:
	- a. Mitteilungen erlauben
	- b. Töne
	- c. Kennzeichenzähler
	- d. Im Sperrbildschirm
	- e. Im Verlauf anzeigen
	- f. Als Banner anzeigen
- 7. Hinweisstil Dauerhaft aktivieren
- 8. Vorschauen zeigen: Immer aktivieren

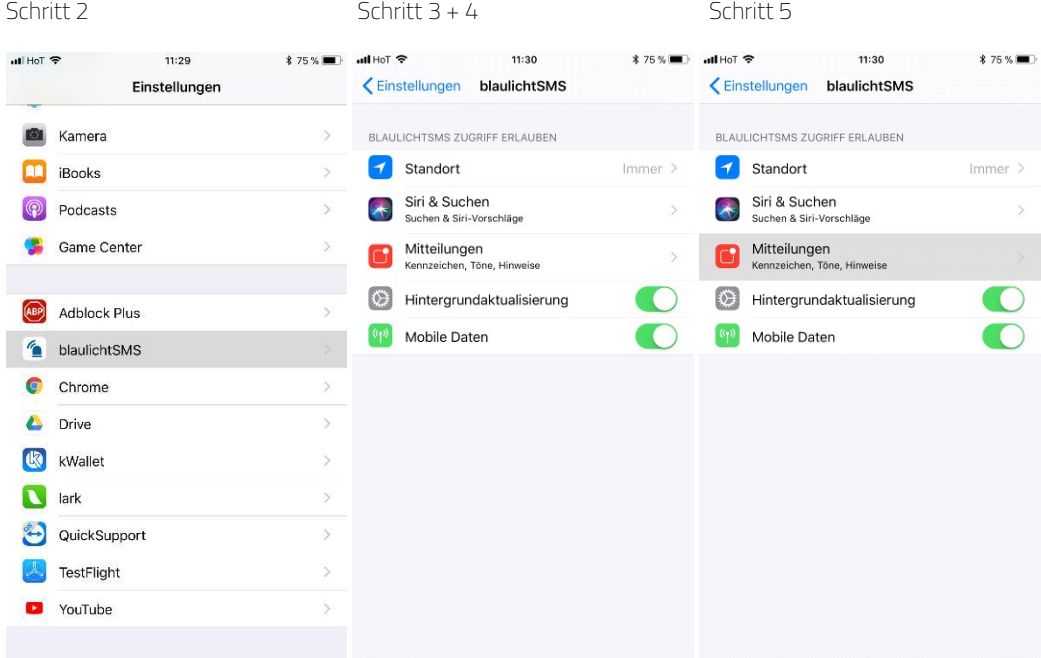

# blaulicht SMS

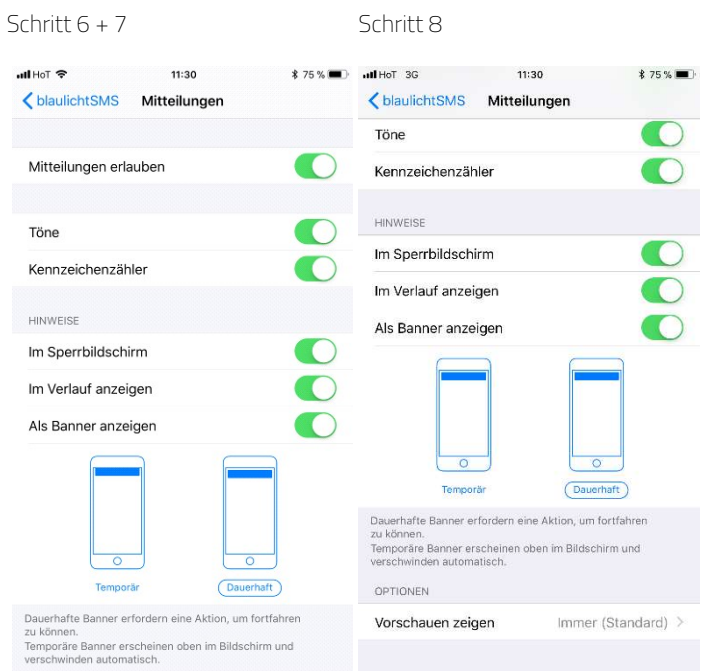

### 9. Zurück zu den Einstellungen

10. Auf den Punkt **Batterie** klicken

#### 11. Stromsparmodus DEAKTIVIEREN

Schritt 10 Schritt 11

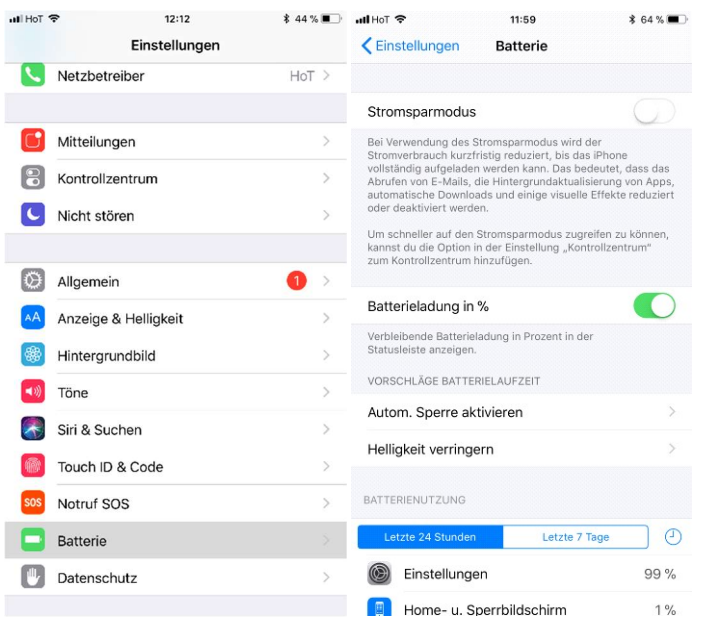